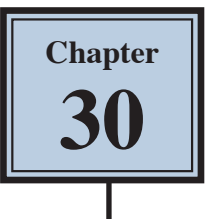

# **Reflections and Symmetry**

Reflections are a good way to add depth and realism to an object or image. To illustrate reflections, let's say that you like playing cards, but also like to give yourself a competitive edge, so when you host games you use a glass table that has a good reflective surface.

The following image will be created from a hand of cards, some dim lighting effects will be added then the cards reflected off the glass surface.

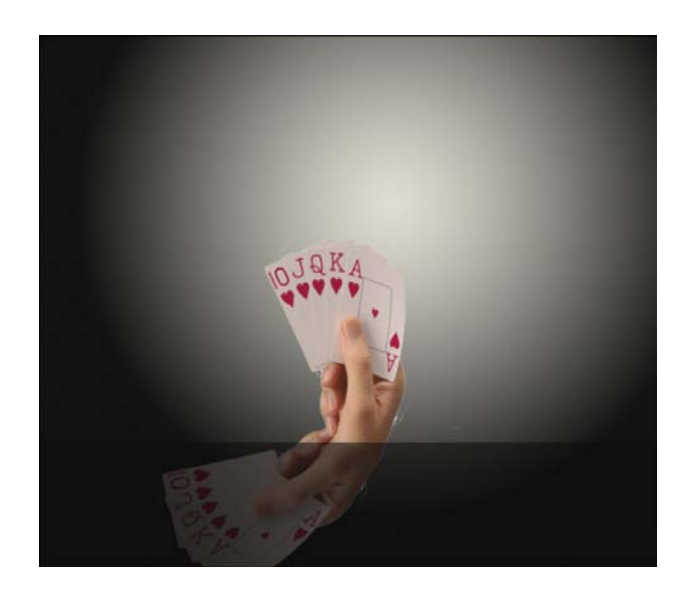

## **Loading the Sample Image**

A sample image has been prepared for you and it needs to be opened from the PS SUPPORT FILES.

- 1 Load Photoshop or close the current files then select OPEN from the WELCOME screen or from the FILE menu.
- 2 Access the PS SUPPORT FILES, open the CHAPTER 30 folder and open the file:

Cards

3 Set the VIEW to FIT ON SCREEN.

## **Creating the Background**

A gradient fill will be used to create a simple dimly-lit background.

### **A Creating the Background Layer**

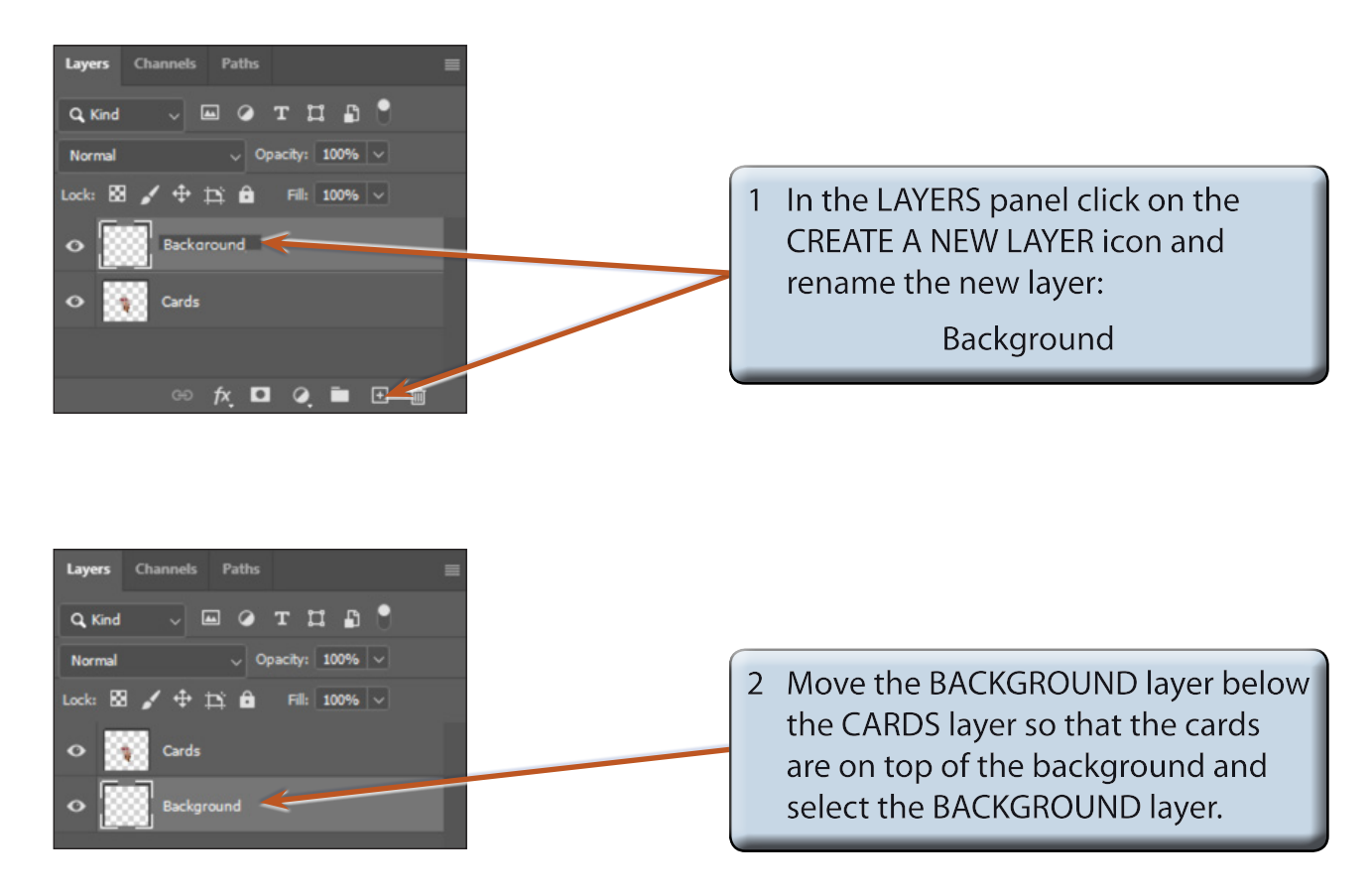

### **B Setting a Gradient Fill**

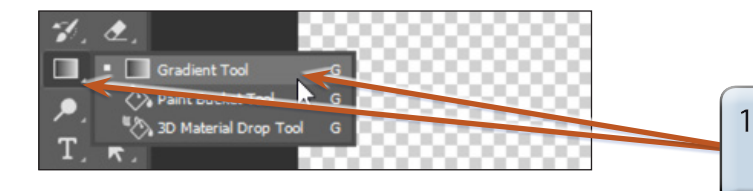

Select the GRADIENT TOOL from the TOOLS panel.

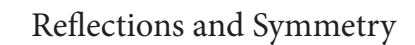

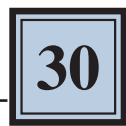

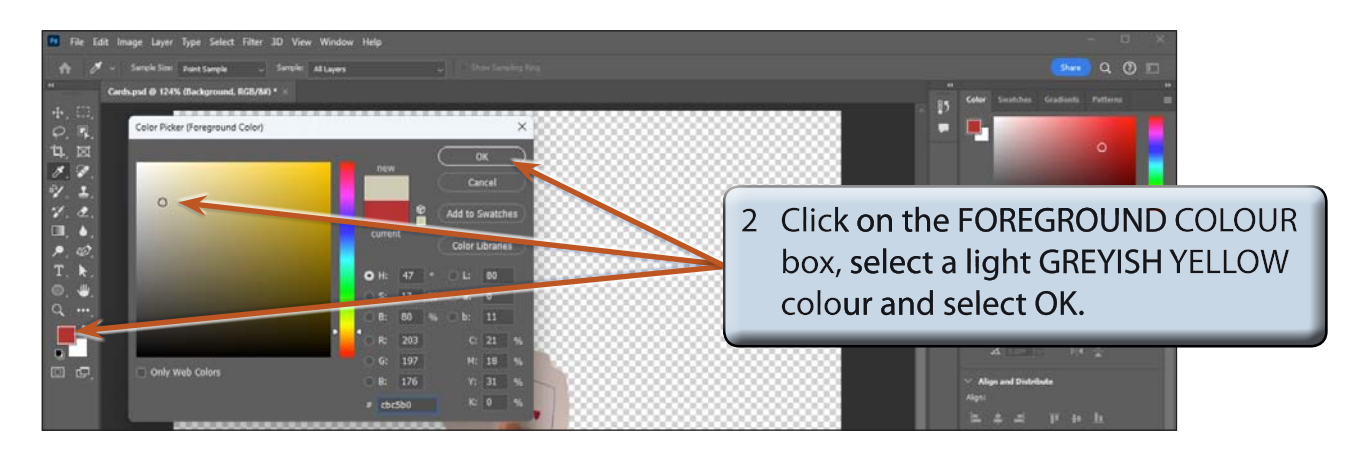

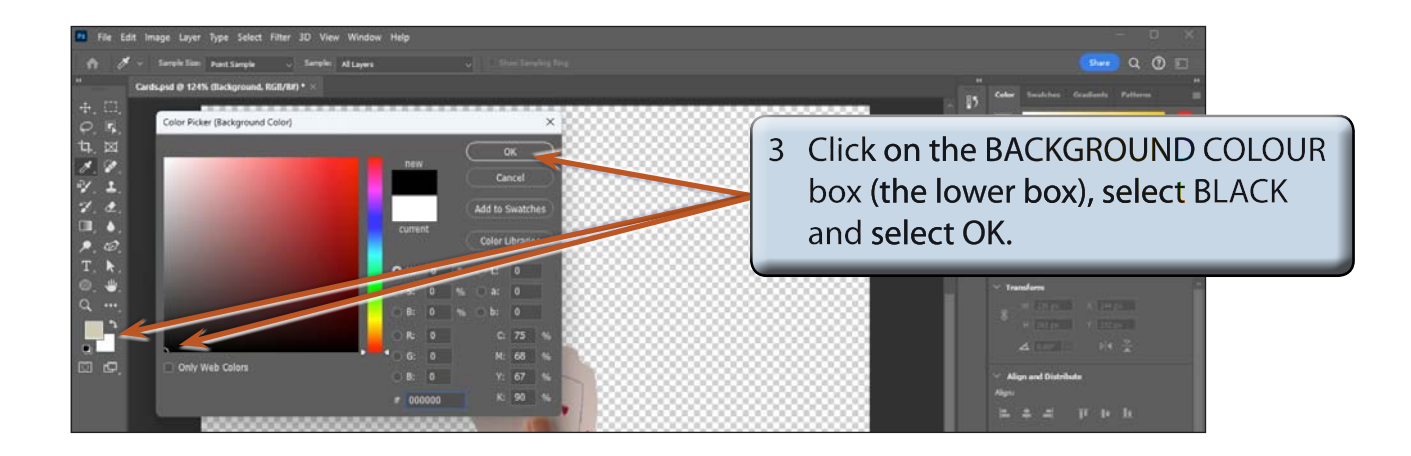

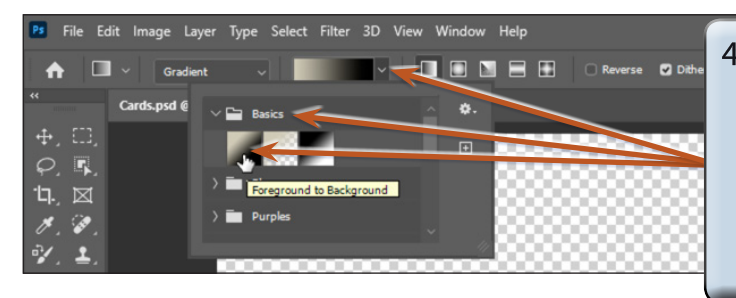

4 In the OPTIONS BAR click on the **EDIT THE GRADIENT arrow, expand** the BASICS folder and select **FOREGROUND TO BACKGROUND SO** that the light colour will flow to the dark colour.

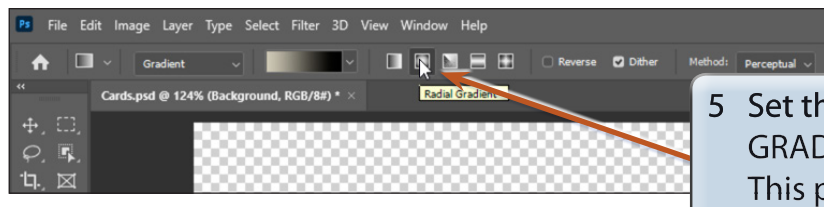

5 Set the GRADIENT TYPE to RADIAL GRADIENT (second gradient button). This produces a circular gradient.

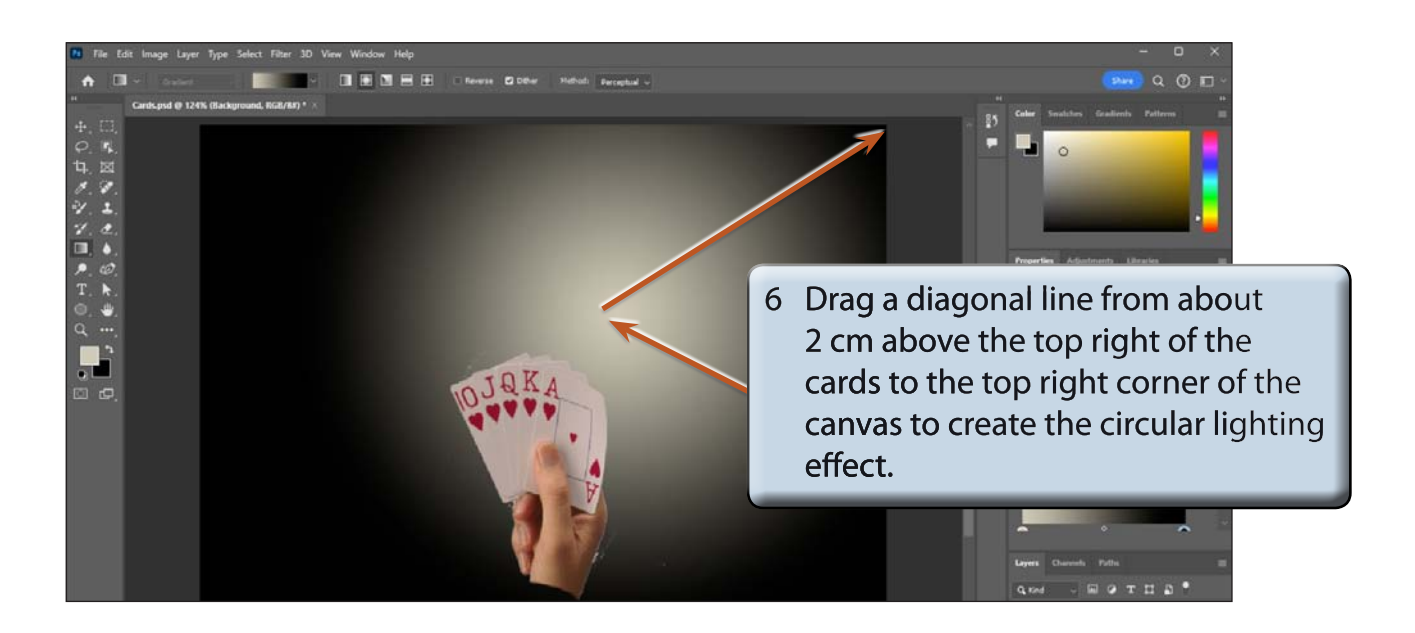

### **Setting the Reflection**

The CARDS layer will be duplicated and the reflection created.

### **A Duplicating the Cards Layer**

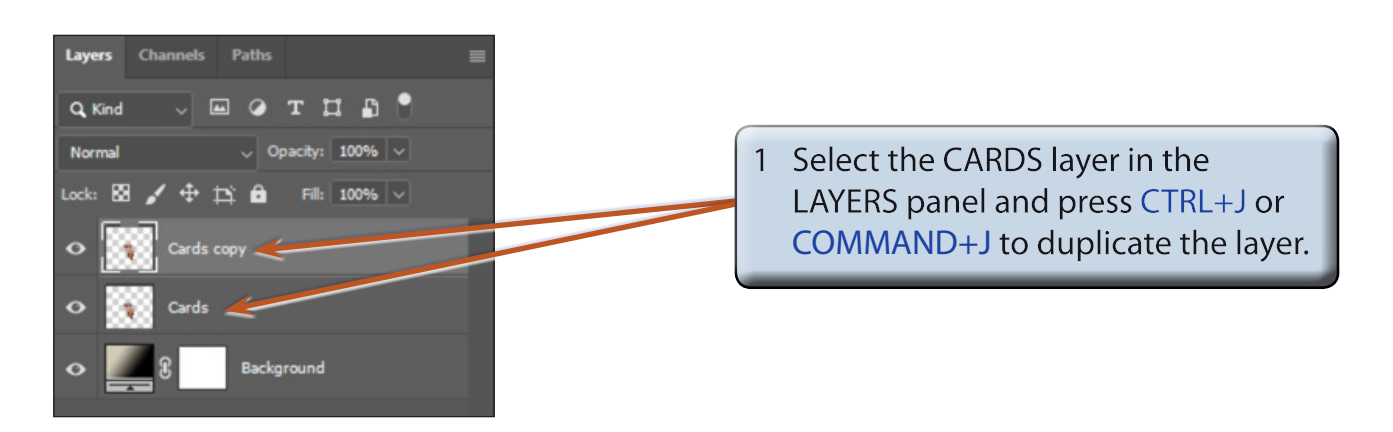

#### **NOTE: A layer can also be duplicated by selecting DUPLICATE LAYER from the LAYERS menu or by dragging the layer over the NEW LAYER button at the base of the LAYERS panel.**